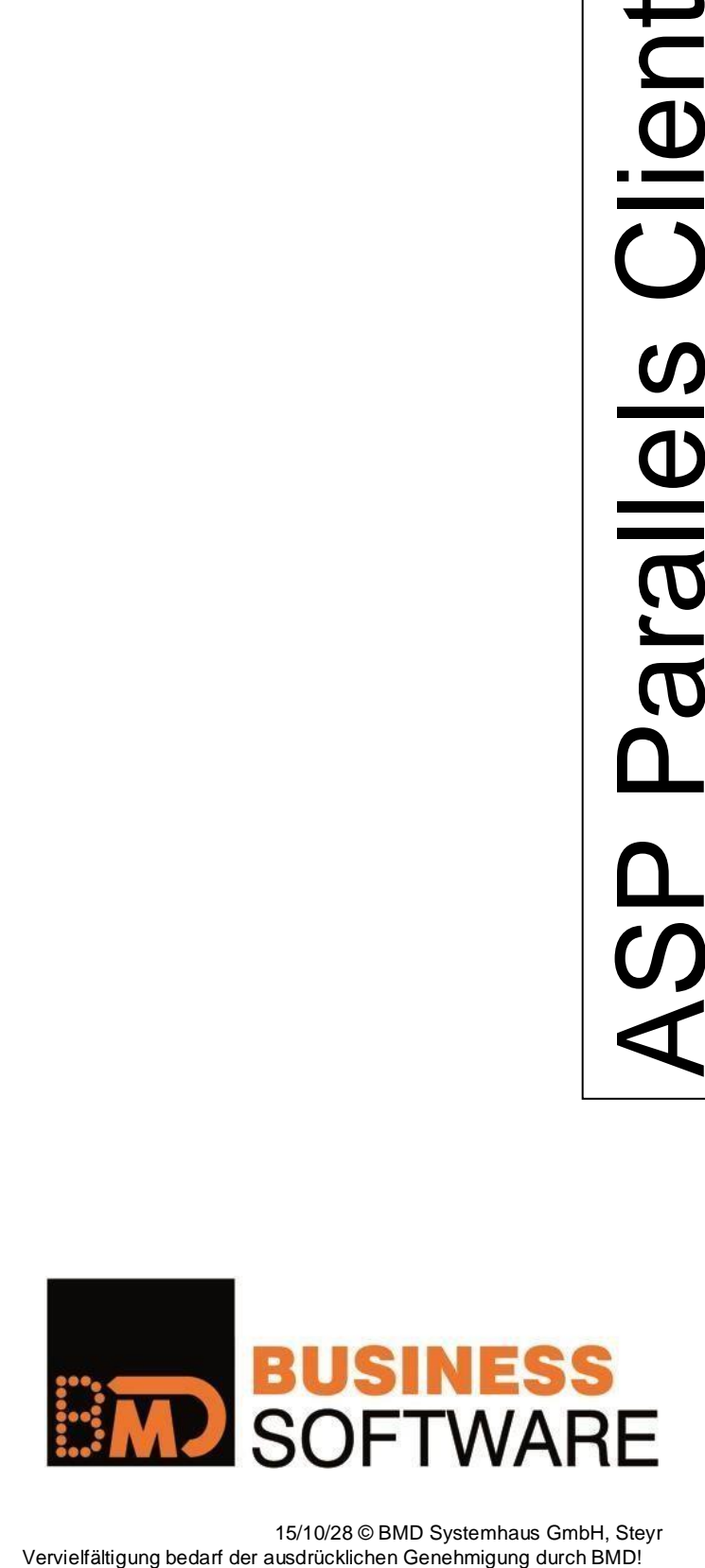

15/10/28 © BMD Systemhaus GmbH, Steyr

## **PARALLELS CLIENT INSTALLIEREN UND EINRICHTEN**

Der Parallels Client (vormals 2X Client) baut die Verbindung zu den BMDASP Servern auf. Im Gegensatz zum Standard RDP Client wird bei einer Unterbrechung zum BMDASP System die Verbindung zur laufenden Sitzung aufgenommen!

#### **Voraussetzung:**

Damit die Verbindung hergestellt werden kann muss vorab eine gesicherte VPN Verbindung bestehen. Siehe [ftp://ftp.bmd.at/BMDASP/ASP\\_VPN\\_Client\\_installieren.pdf](ftp://ftp.bmd.at/BMDASP/ASP_VPN_Client_installieren.pdf) oder sie haben eine fixe VPN Verbindung direkt von ihrem gesamten Standort (Site2Site VPN)

Bitte laden Sie sich von unserem FTP Server das aktuellste Installationspaket herunter:

Für 64 Bit Betriebssysteme<ftp://ftp.bmd.at/BMDASP/Parallels-Client-x64.msi> Für 32 Bit Betriebssysteme<ftp://ftp.bmd.at/BMDASP/Parallels-Client.msi>

Wenn sie nicht sicher sind welche Version sie benötigen, dann können sie mit der "Windows-Taste" + "R" -> dxdiag und Enter die Version des Betriebssystems ermitteln.

Zusätzlich speichern sie sich bitte diese Datei mit den von BMD empfohlenen Standardeinstellungen

<ftp://ftp.bmd.at/BMDASP/Parallels-Client-Settings-for-PC.2xc>

Starten Sie danach das Setup in dem sie die **MSI** Datei ausführen (Doppelklick)!

Setzen Sie die Installation mit "Weiter" fort!

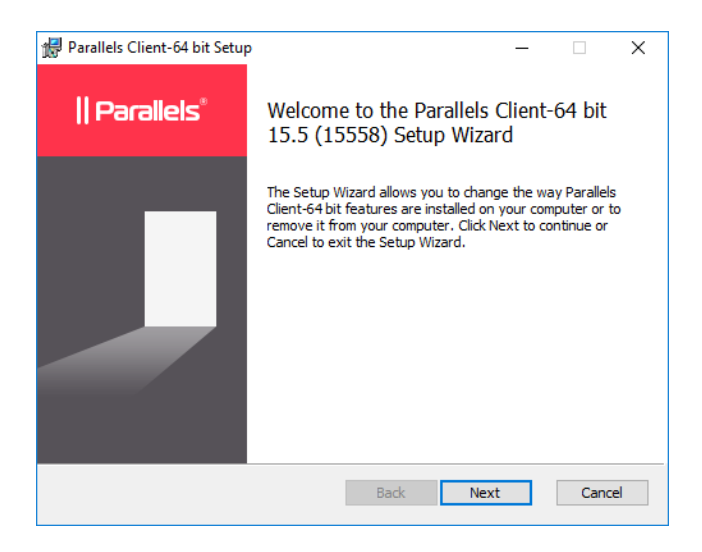

Akzeptieren Sie im nächsten Fenster die Lizenzabfrage und fahren sie mit "Weiter" fort.

 $\begin{array}{c} \hline \end{array}$ 

Akzeptieren sie den Vorschlag für das Installationsverzeichnis und klicken Sie auf "Weiter"!

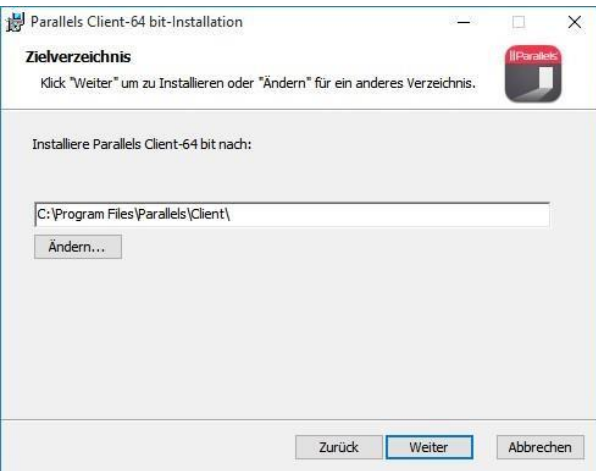

Die Frage, ob die SSO Komponente installiert werden soll, belassen Sie bitte unbedingt auf "Single SignOnKomponente nicht installieren" und klicken Sie auf "Weiter".

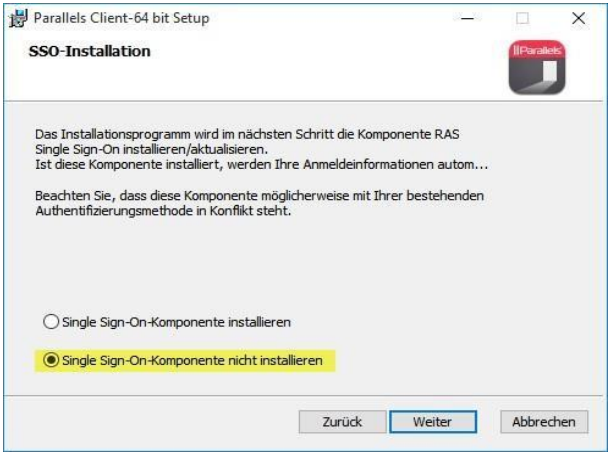

Die Grundeinstellungen sind nun getroffen und das Programm kann installiert werden  $\rightarrow$ **"Installieren".**

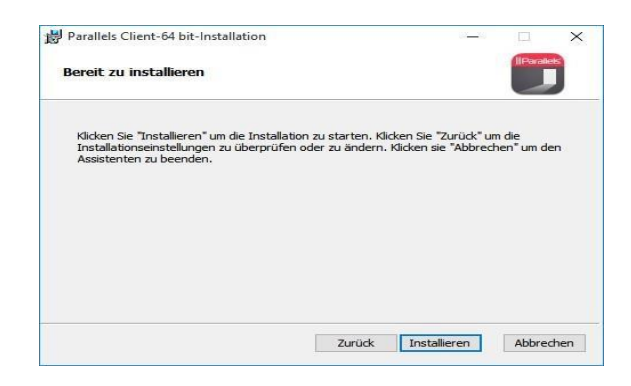

Die Installation wurde erfolgreich beendet und kann nun mit "Fertig stellen" abgeschlossen werden!

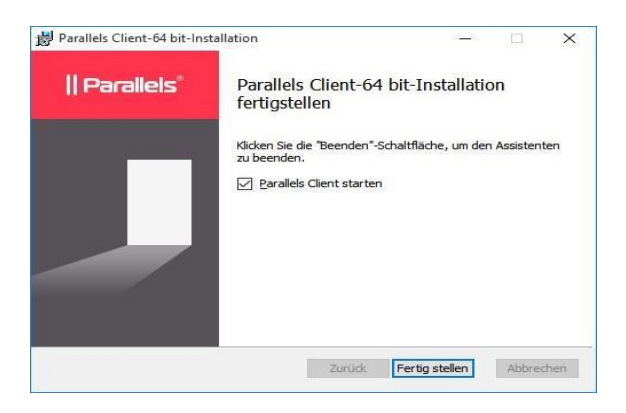

Es muss jetzt noch die Verbindung konfiguriert werden.

Am besten verwenden sie dazu die **"Parallels-Clients-Settings-for-PC.2xc"** Datei (Seite2) mit den von BMD empfohlenen Einstellungen.

- ACHTUNG: Wenn sie diese Datei importieren werden eventuell vorhandene Einträge überschrieben! Verwenden sie die Datei nur für Neuinstallationen oder wenn sie die bisherigen Einstellungen überschreiben wollen!
- INFO: Wenn sie den Parallels Client manuell einrichten wollen oder später Einstellungen anpassen müssen, so überspringen sie bitte diesen Abschnitt und lesen auf Seite 7 unter dem Abschnitt "Manuelle Einrichtung des Parallels Client" weiter.

Wählen sie daher bei der Abfrage "NEIN"

Im nächsten Schritt wird die Verbindung dann mit Hilfe der 2XC Datei vollständig automatisch importiert/konfiguriert!

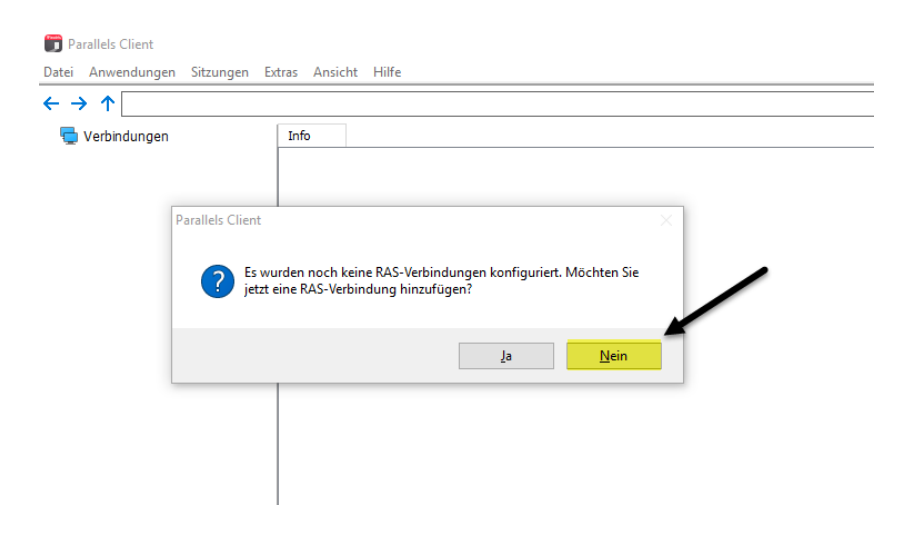

Offnen sie den Punkt "Datei" -> "Einstellungen Importieren"

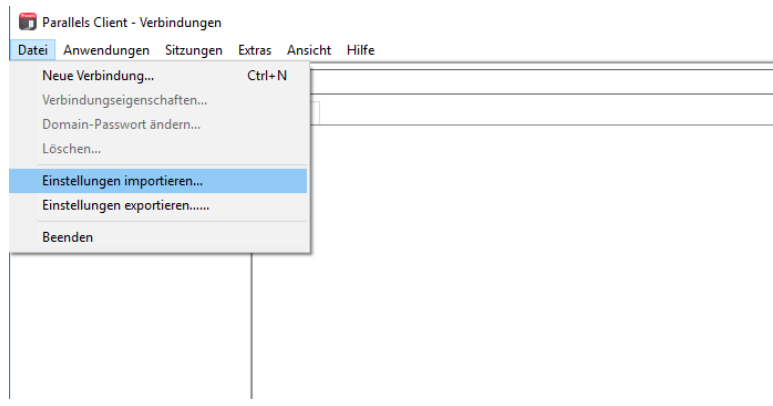

Und laden sie die Datei "**Parallels-Client-Settings-for-PC.2xc**" (Seite2)

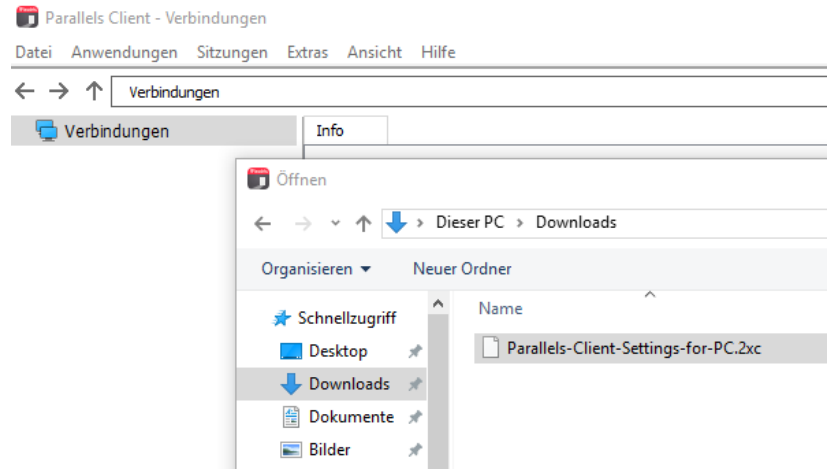

Starten sie die Verbindung "BMDASP" mit einem Doppelklick und geben sie ihren ASP Benutzernamen und ihr Kennwort ein.

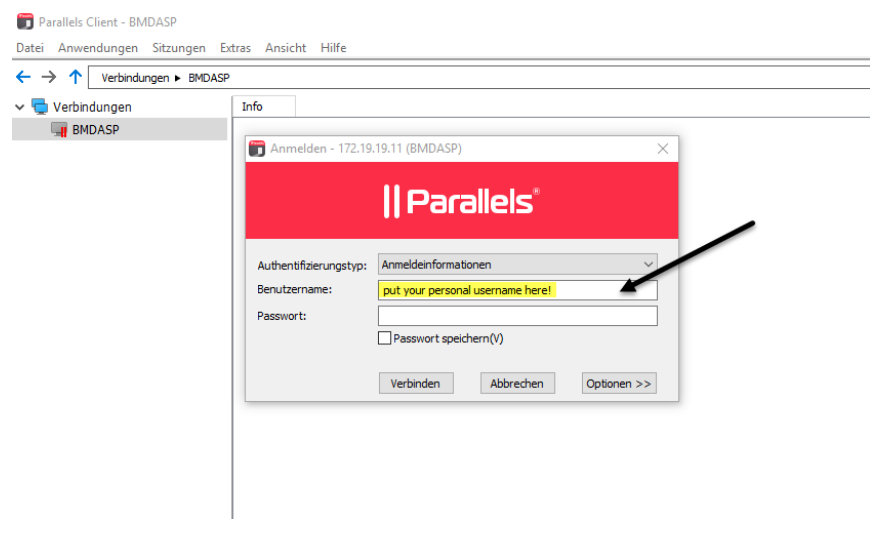

Wenn die Anmeldung funktioniert hat sehen sie ein Symbol "**BMDASP-DESKTOP**" mit dem sie in das BMDASP einsteigen können (Doppelklick).

Aus Komfort Gründen können sie das Symbol auf ihren Desktop verknüpfen damit sie die BMDASP Sitzung in Zukunft direkt von ihrem Desktop starten können.

Dazu klicken sie auf das "BMDASP-DESKTOP" Symbol mit der rechten Maustaste und wählen sie den Punkt "Verknüpfung auf dem Desktop erstellen".

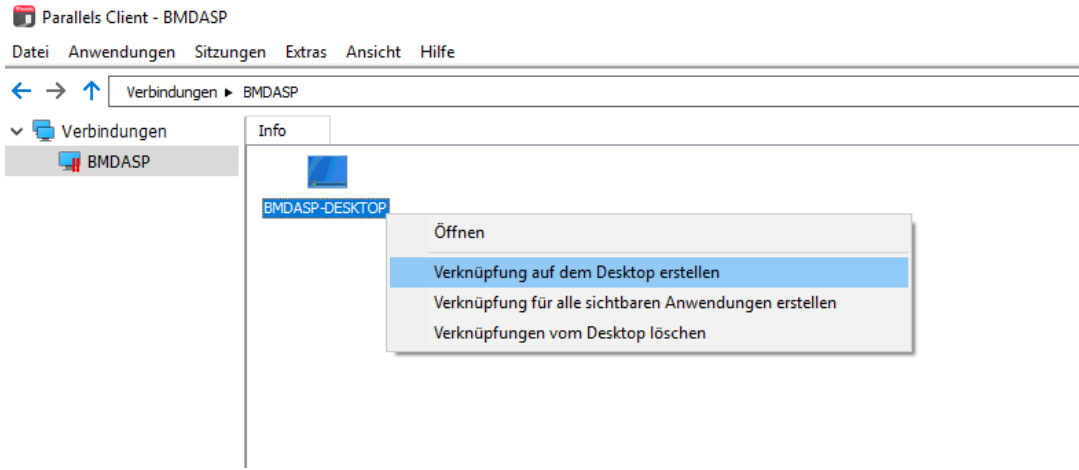

### **TIPP**

Lesen sie sich am besten das Dokument [ftp://ftp.bmd.at/BMDASP/Erster\\_Einstieg\\_im\\_BMDASP.pdf](ftp://ftp.bmd.at/BMDASP/Erster_Einstieg_im_BMDASP.pdf) durch. In diesem finden sie wichtige Informationen für den ersten Einstieg und für das Arbeiten im BMDASP.

Die Installation mit den von BMD empfohlenen Standardeinstellungen ist damit abgeschlossen und sie können mit dem Symbol "BMDASP-DESKTOP" einsteigen.

Wenn sie die Einstellungen anpassen müssen oder wenn sie die Verbindung manuell einrichten wollen, dann finden sie auf den folgenden Seiten die Schritt für Schritt Anleitung und jeweils die Erläuterungen zu den einzelnen Optionen.

# **Manuelle Einrichtung des Parallels Client**

Wenn sie die Verbindung manuell einrichten wollen dann können sie am Ende der Installation die Frage mit "JA" beantworten oder wenn sie bereits über eine Verbindung verfügen via "DATEI" -> "Verbindungseigenschaften"

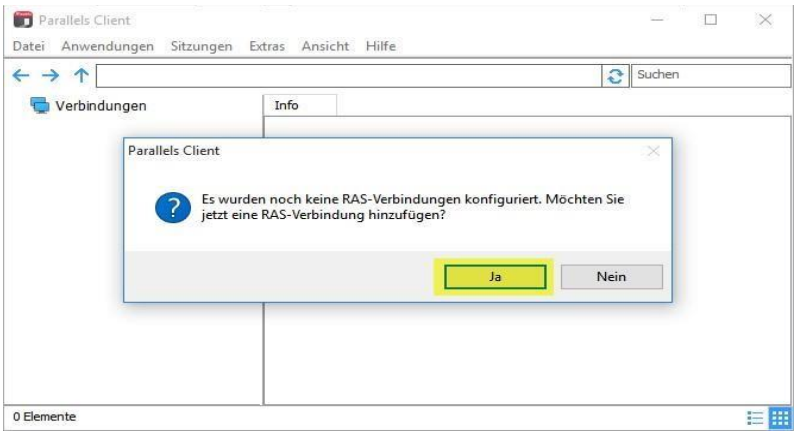

Klicken Sie auf "Erweiterte Einstellungen >".

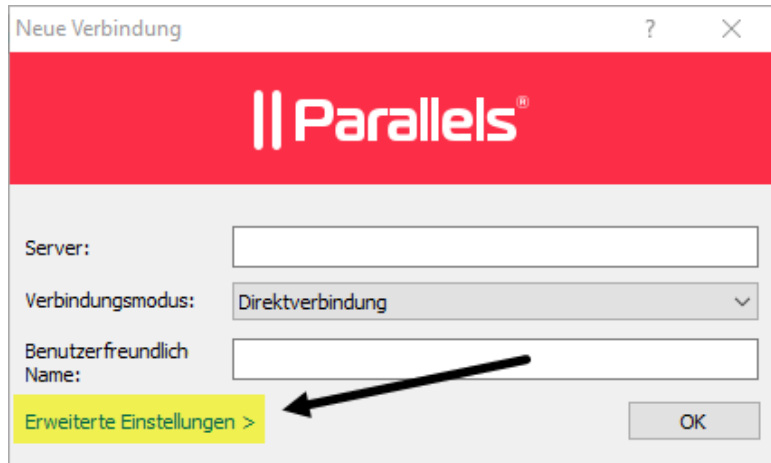

Wenn sie schon eine Verbindung eingerichtet haben dann wählen sie bitte im Menü **"Datei"** -> **"Verbindungseigenschaften"** um die Einstellungen zu konfigurieren oder ändern zu können.

Für Kunden die mittels VPN auf das BMDASP System zugreifen müssen folgende Einstellungen getroffen werden (das ist **normalerweise** der Fall):

Primäre Verbindung: 172.19.19.11 Verbindungsmodus: Direkte Verbindung<br>Port: 89 Port:

Wenn sie nicht mittels VPN zugreifen sondern für sie extra eine Freischaltung der öffentlichen IP Adresse gemacht wurde, das ist aber nur in Ausnahme Fällen so eingerichtet, dann muss als Primäre Verbindung "asp.bmd.at" und als Verbindungsmodus "Regulärer Gateway" mit dem Port "89" verwendet werden.

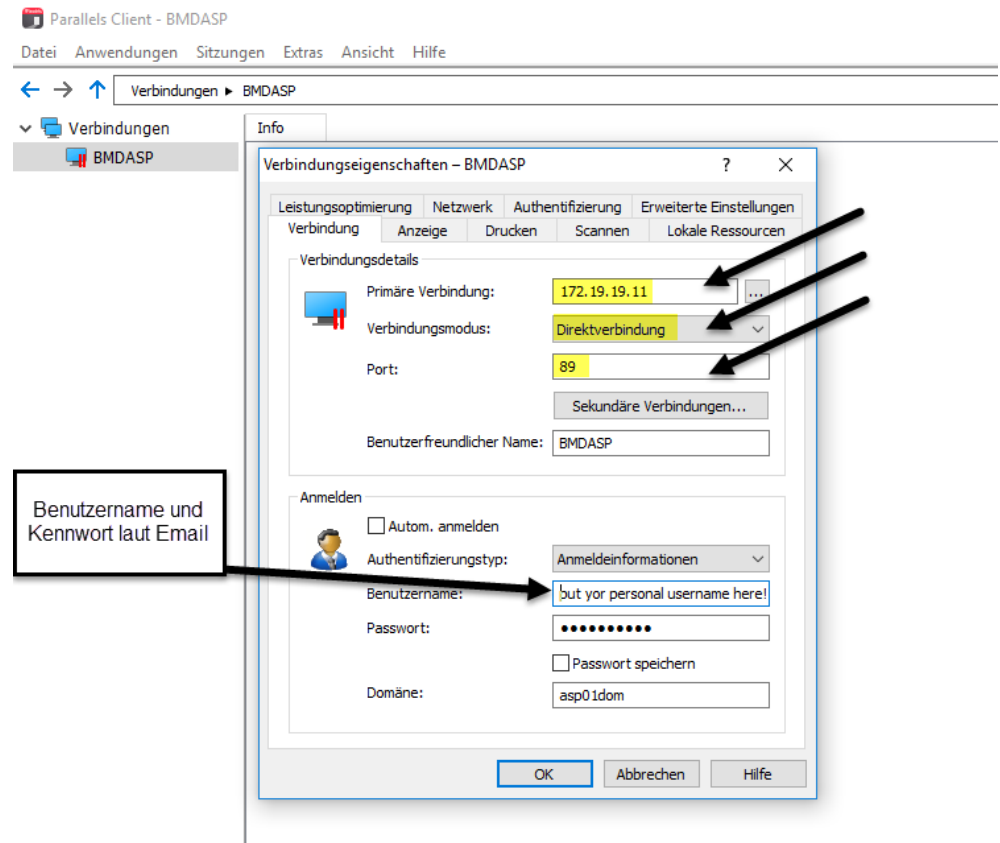

Unter dem Reiter "**Anzeige**" stellen sie bitte die **Farbtiefe: High Color (16-Bit)** ein. Diese Einstellung bietet in Kombination mit den Einstellungen die gleich im Anschluss im Reiter "Leistungsoptimierung" gesetzt werden im Regelfall die beste Performance im Bildaufbau.

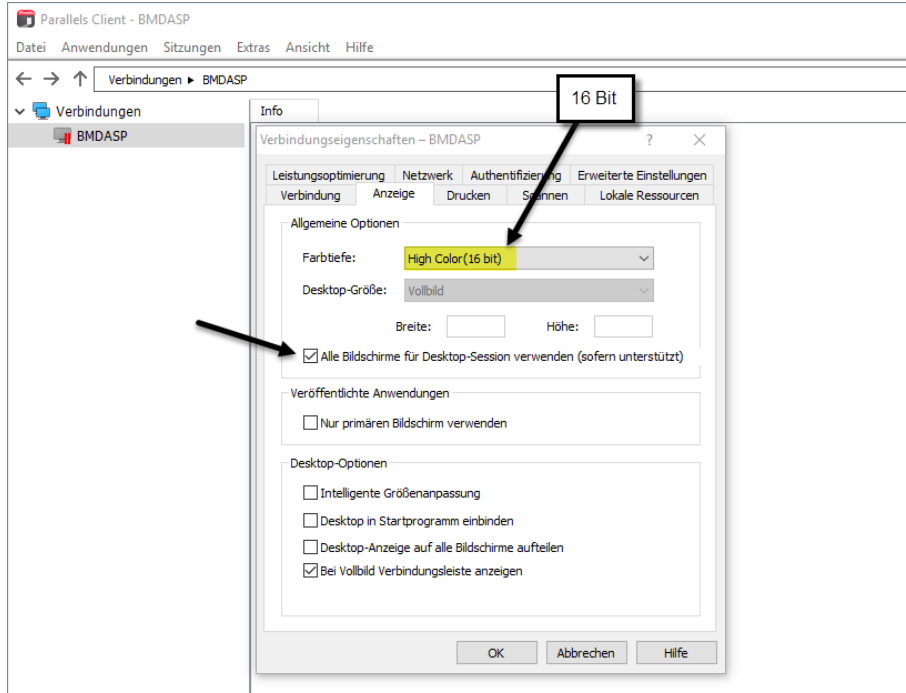

Unter dem Reiter "**Leistungsoptimierung**" muss die Option "**LAN (10Mbit/s oder höher)**" ausgewählt werden.

Die Punkte "**Desktop Hintergrund**", "**Menü und Fensteranimation**" und "**Fensterinhalt beim Ziehen anzeigen**" müssen **deaktiviert** werden um einen schnellen Bildaufbau von BMDNTCS zu gewährleisten.

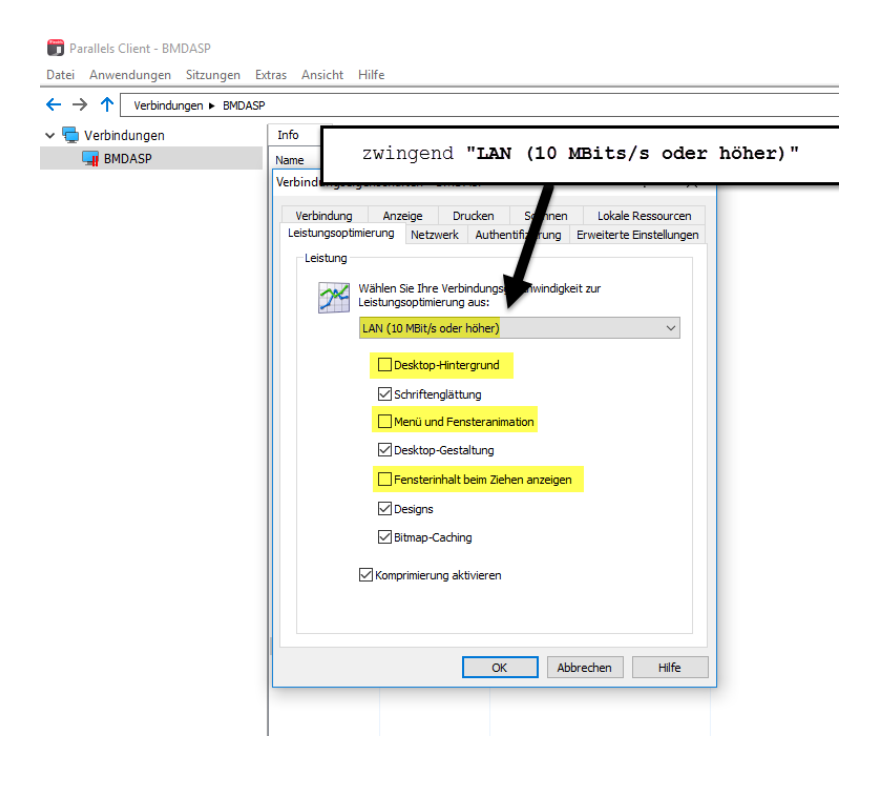

In den Default Einstellungen des Clients ist der Reiter "**Drucken**" nicht verfügbar und es wird automatisch der lokal definierte Standarddrucker in die Sitzung verbunden. Sollten Sie weitere Drucker benötigen, so muss dies am BMD-Cloud System freigeschaltet werden. In diesem Fall bitte an unsere Hotline wenden bzw. eine E-Mail an technik@bmd.at schicken (Kundennummer und entsprechenden Benutzernamen angeben).

In weiterer Folge ist dann der Reiter "Drucker" verfügbar und es können mehrere Geräte in die ASP Sitzung mitgenommen werden. Es sollte im Normalfall die Option "RAS Universal Printing" verwendet werden.

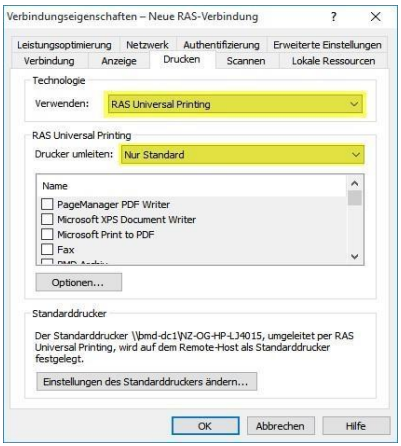

Dann muss auf "Nur bestimmte" umgeschaltet werden und im unteren Feld müssen die gewünschten Drucker angehakt werden.

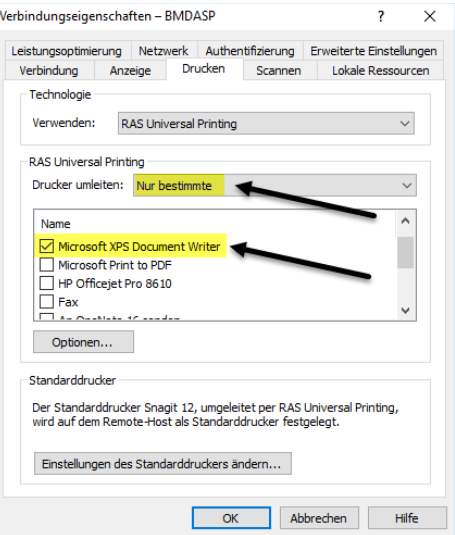

 $\mathbf{r}$ 

Lokale Drucker können in der ASP Umgebung dann über *"Druckername" for "Benutzer" by 2X* angesprochen werden (Start → Geräte und Drucker).

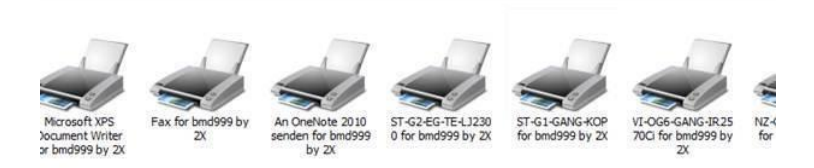

Im Reiter "lokale Ressourcen" kann die Verwendung von lokalen Laufwerken festgelegt werden. Diese Laufwerke sind dann auch innerhalb der BMDASP Umgebung sichtbar

ACHTUNG: verwenden sie diese Funktion aber nur um Daten zwischen den beiden Systemen auszutauschen. Diese Funktion ist nicht dafür geeignet um Dateien direkt zu Bearbeiten. Wenn sie zum Beispiel Office Daten lokal gespeichert haben, dann kopieren sie die bitte vorab ins BMDASP System und öffnen sie dann von den Laufwerken innerhalb der BMDASP Sitzung und NICHT direkt von den lokalen Laufwerken!

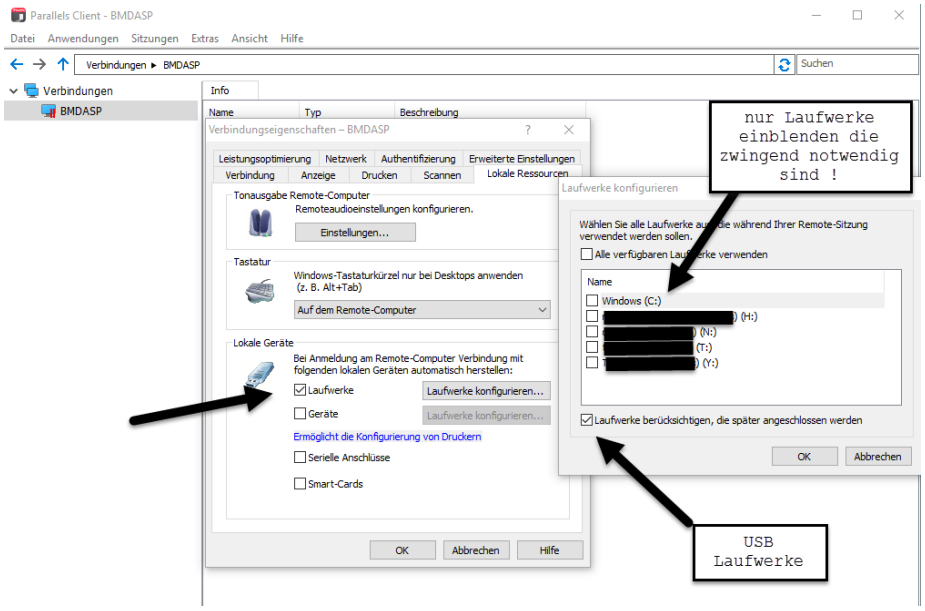

Die Einstellungen sind im Anschluss mit "OK" zu speichern.

Die Grundeinstellungen für die Verbindung sind jetzt getroffen! Sie müssen jetzt ihren ASP Benutzernamen und Kennwort eingeben.

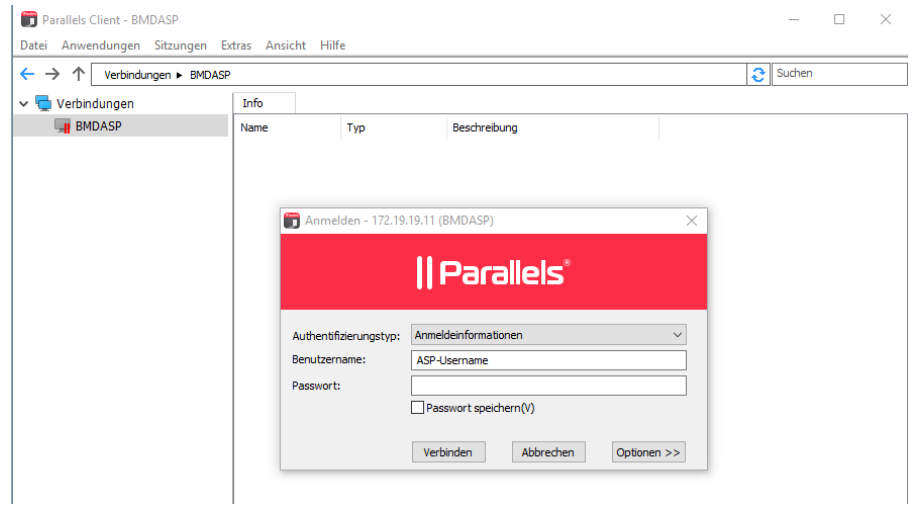

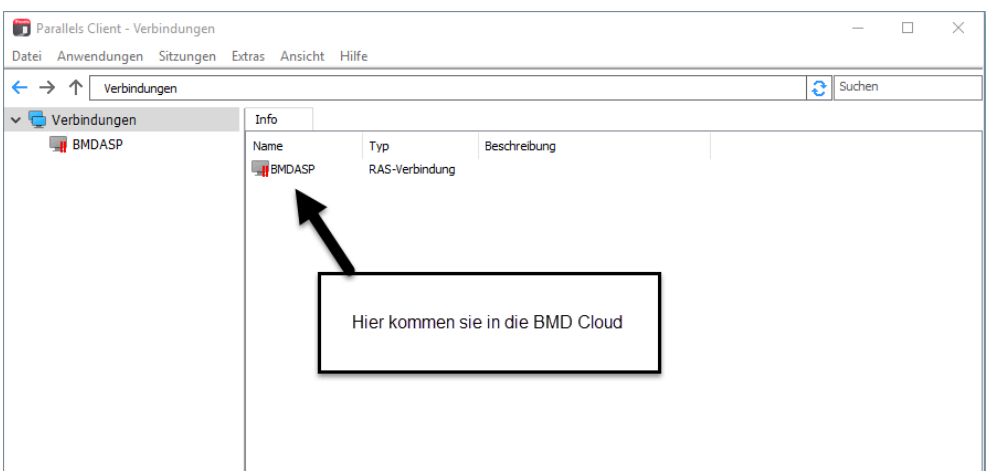

Der Aufruf der Verbindung erfolgt über dieses Symbol auf Ihrem Parallels Client:

Sie können das Symbol auch direkt auf Ihrem Desktop ablegen, indem Sie mit der rechten Maustaste darauf klicken und aus dem Menü den Punkt "Verknüpfung erstellen" wählen.

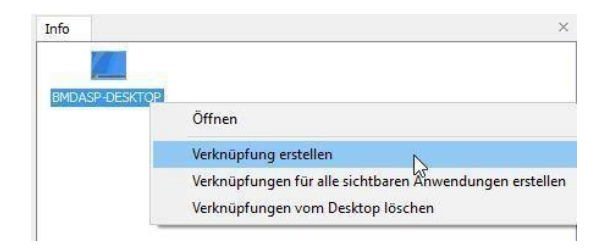

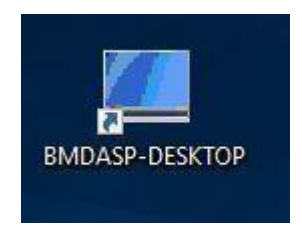